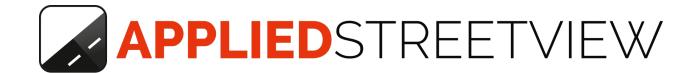

# Online Recording Management

Check in on your cameras from your office.

Version: 2020-09-21

#### **Table of Contents**

How to sign up

**About** 

<u>Home</u>

<u>Live</u>

**Overview** 

<u>Map</u>

Finished Recordings

Summary

<u>Map</u>

Controller App

My Fleet

Manage your cameras

**Preferences** 

**Troubleshooting** 

<u>Manual</u>

Support

## How to sign up

Open <a href="https://fleet.applied-streetview.com/">https://fleet.applied-streetview.com/</a> and sign up.

To add a camera to your fleet account send an email with the cameras serial number and your fleet account's email to: <a href="mailto:support@applied-streetview.com">support@applied-streetview.com</a>.

#### **About**

Online Fleet Management is an online service provided by <u>Applied Streetview</u>. It enables the recording manager to check in on a number of cameras while they are on the road, recording. From the PC in his office.

#### **Main features**

- Real-time map showing all camera positions and their current tracks.
- See and operate the Controller App exactly like the driver.
- Statistics and maps for finished recordings.

#### Home

The start screen. Loaded after logging in.

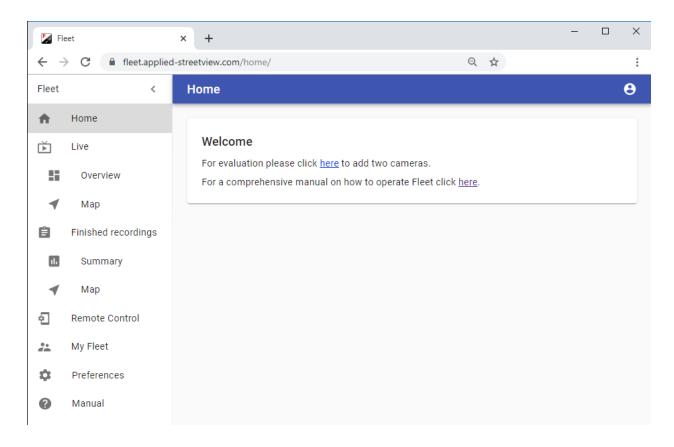

#### Live

#### **Overview**

- Shows which cameras are online.
- Shows if a camera is recording or not.
- Shows how many streetviews have been recorded.
- Shows how many kilometers have been recorded.

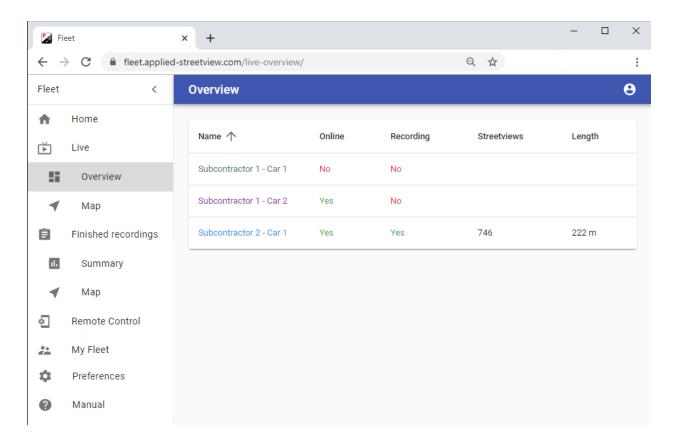

Click on an **online** camera name to show it on the <u>Live-Map</u> page.

## Map

- Shows the camera positions in real-time.
- Shows the current cameras tracks in real-time.

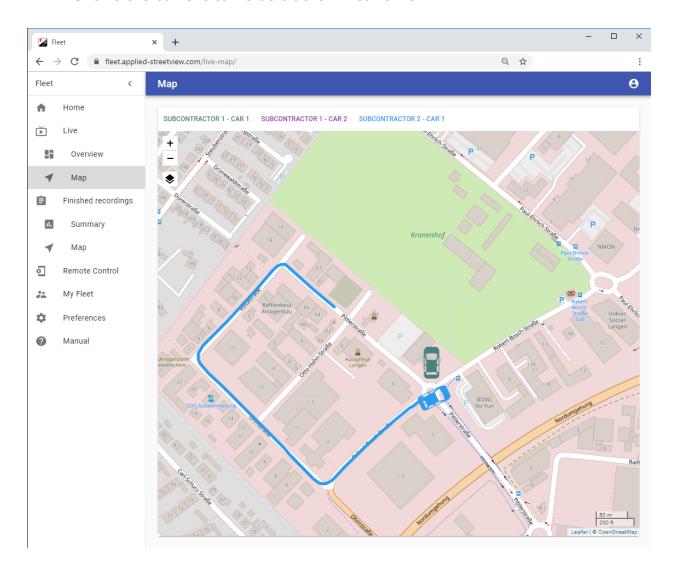

# **Finished recordings**

#### **Summary**

Shows statistics for each camera:

- Camera name set in My Fleet.
- Number of tours recorded.
- Number of streetviews recorded.
- Kilometers recorded.
- Time recorded.
- Apply filters.

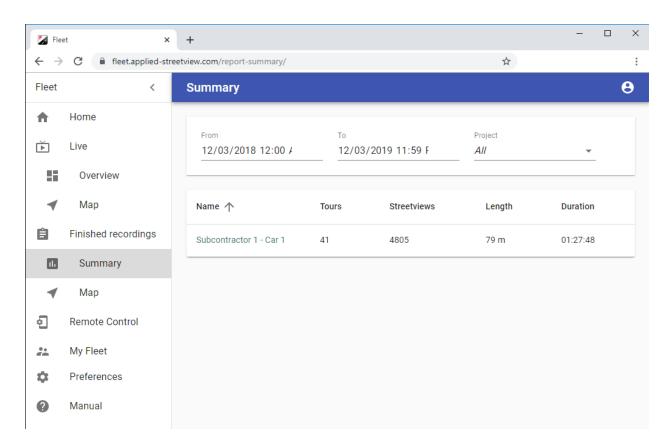

Click on the camera name to show it on the Finished recordings-Map page.

## Map

- Shows all finished tracks recorded.
- Apply filters.

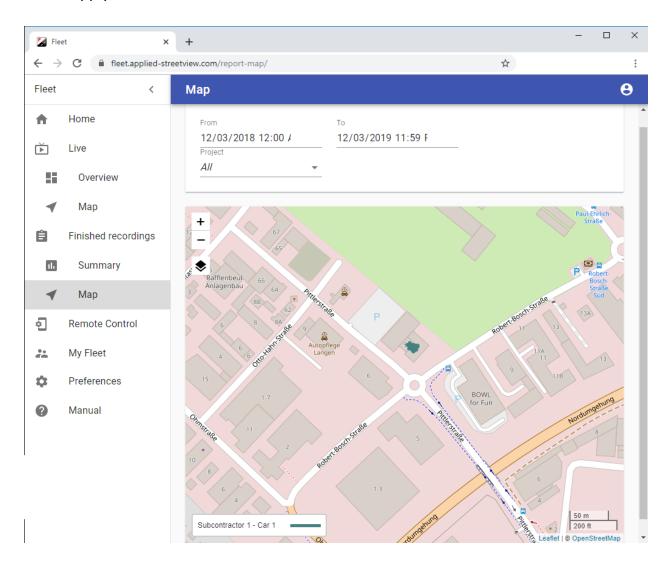

# **Controller App**

Remotely see and operate the Controller App on the tablet.

- Pick a camera that is online.
- See the Controller App exactly like the driver sees it.
- Control the Controller App with your PCs mouse and keyboard.

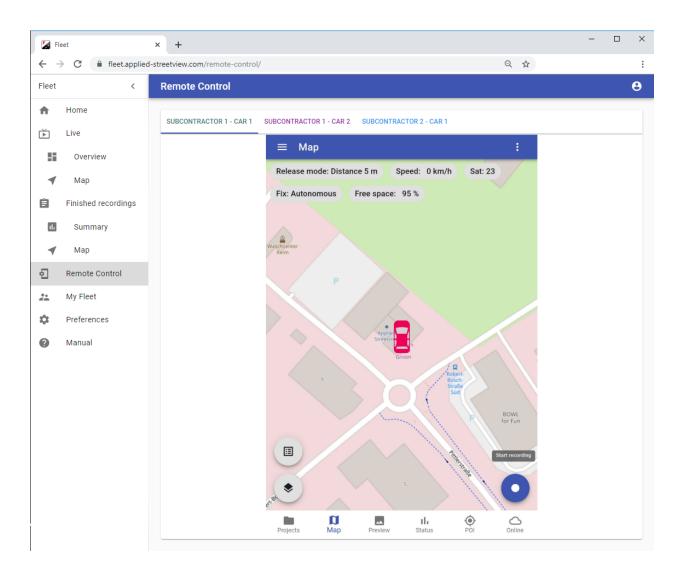

## **My Fleet**

#### How to sign up

Open <a href="https://fleet.applied-streetview.com/">https://fleet.applied-streetview.com/</a> and sign up.

To add a camera to your fleet account send an email with the cameras serial number and your fleet account's email to: <a href="mailto:support@applied-streetview.com">support@applied-streetview.com</a>.

#### Manage your cameras

- Change the camera's name. The default is the camera's serial number.
   It can be changed to anything. E.g. the cars number-plate or make and model or the drivers name.
- Change the track color. Each camera should have a different color.
- Keep track of the drivers name, phone number, the cars number-plate, make and model.

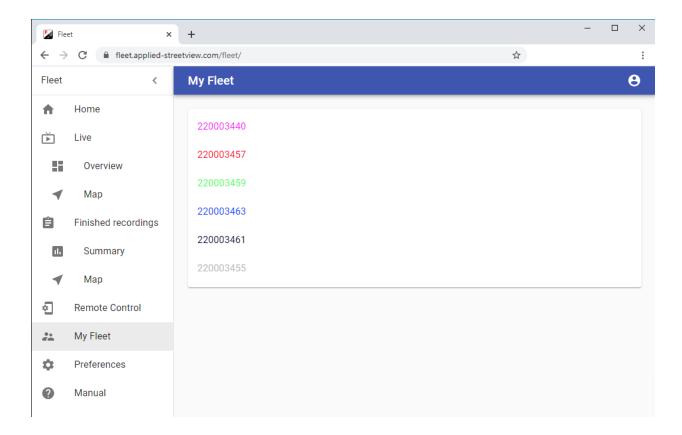

#### Edit a camera

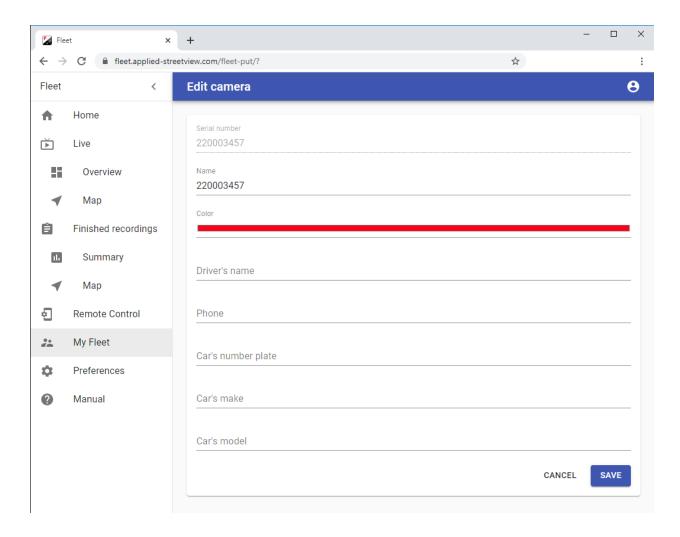

## **Preferences**

Change the language.

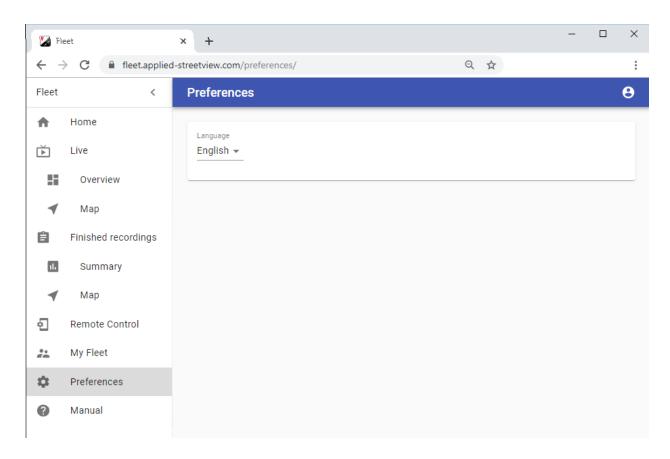

# **Troubleshooting**

If the **Live** section of Fleet does not work it could be a firewall issue. In this case ask your administrator to allow **web socket** connections to **fleet-ws.applied-streetview.com port 8000 TCP**.

# Manual

Opens this manual in a new window.

## **Support**

Support is available in English language.

Contact

Helpdesk: support.applied-streetview.com

E-Mail: support@applied-streetview.com

Skype ID: applied-streetview Phone: +49 6103 - 37 27 494

Streetview Technology GmbH Pittlerstr. 53 63225 Langen Germany